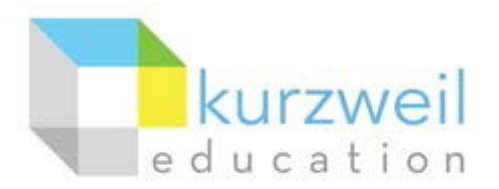

# **InstallationGuide forKurzweil3000WebLicense(VisualWalkthrough) WindowsVersion16**

#### Revised June 7, 2018

Follow the instructions in this guide to download, install, and get started with Kurzweil 3000*®* Web License (Kurzweil 3000).

## **Table of Contents**

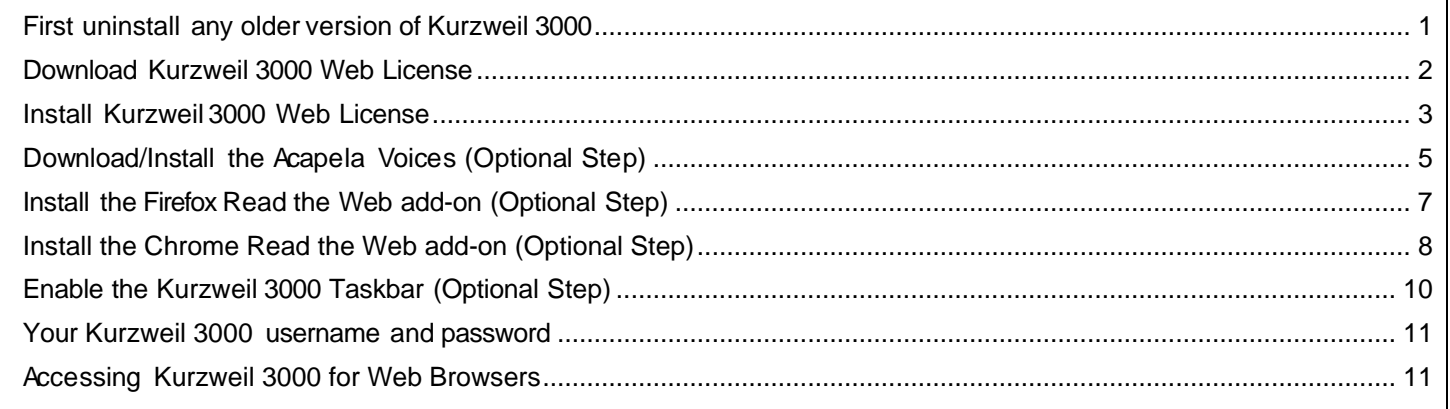

### <span id="page-0-0"></span>**First uninstall any older version of Kurzweil 3000**

Before you attempt to install Kurzweil 3000, make sure that you've first **uninstalled** any older version of Kurzweil 3000 on your computer by following the instructions below. Uninstalling an older version of Kurzweil 3000 will not cause you to lose any Kurzweil documents (.kes files), so you don't have to worry about losing your work.

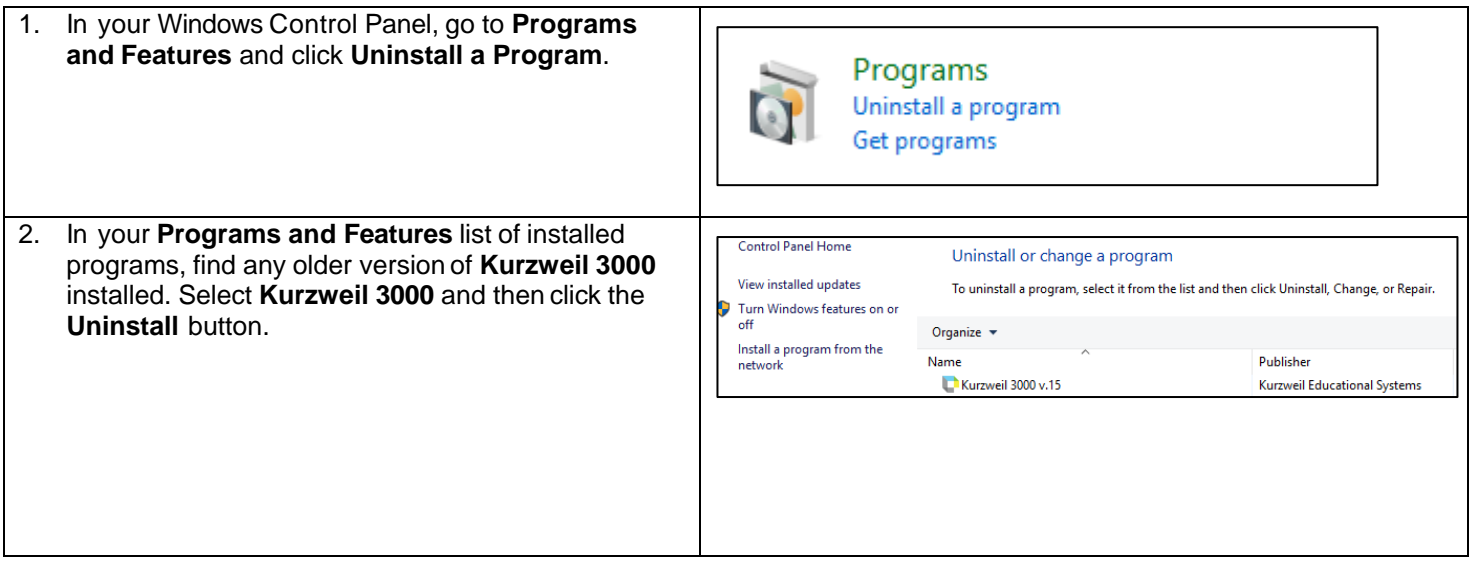

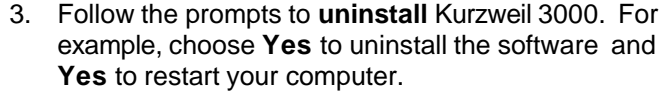

4. After restarting, you should no longer see a **Kurzweil 3000** shortcut on your desktop or Start menu.

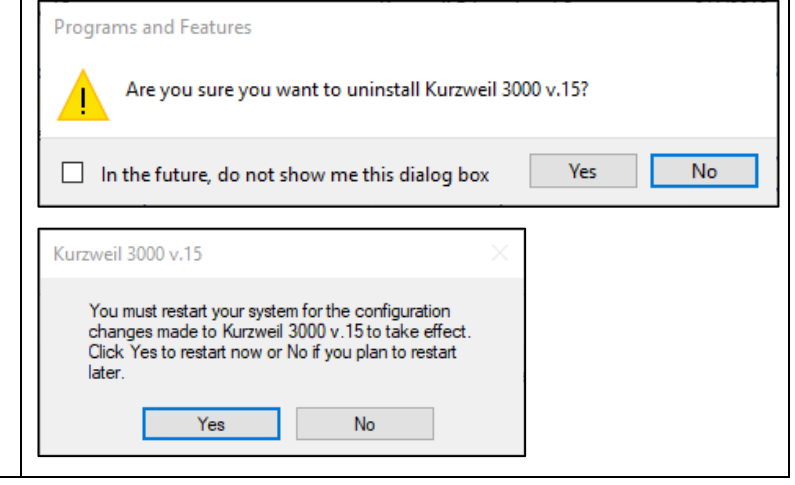

#### <span id="page-1-0"></span>**Download Kurzweil 3000 Web License**

Before you can install and use Kurzweil 3000, you must first download the software.

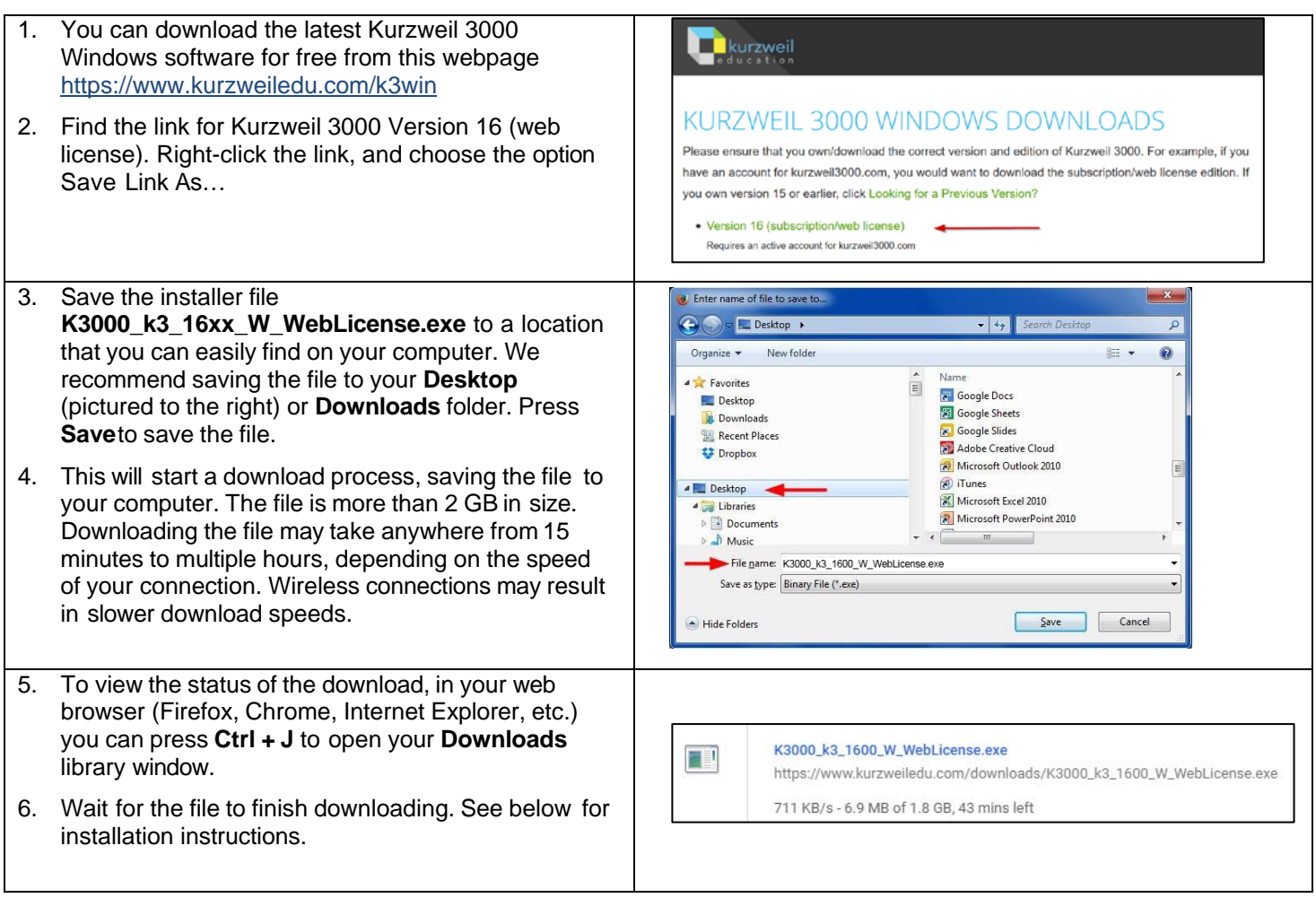

### <span id="page-2-0"></span>**Install Kurzweil 3000 Web License**

Now that you've downloaded the installer file, you're ready to install the software.

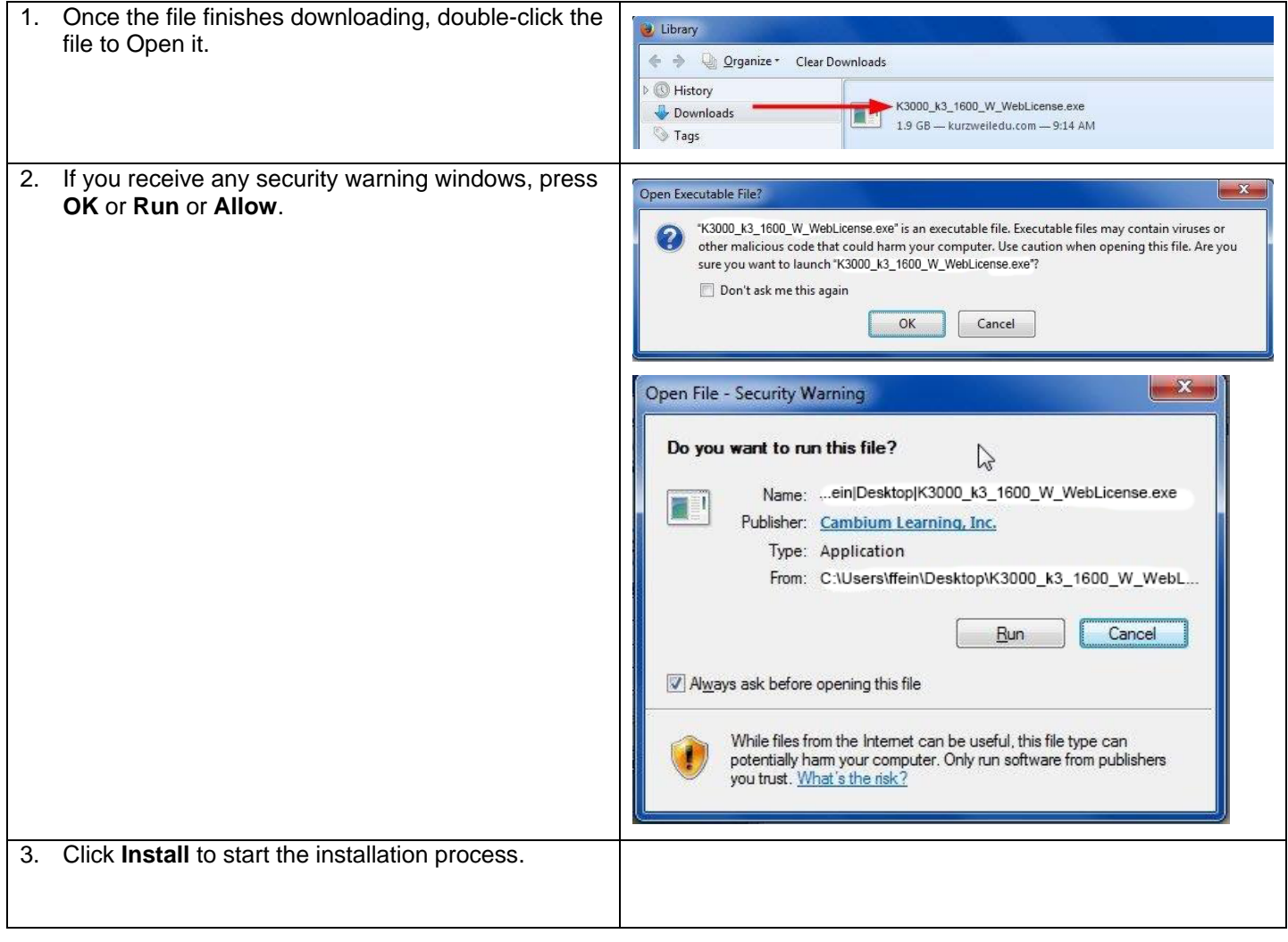

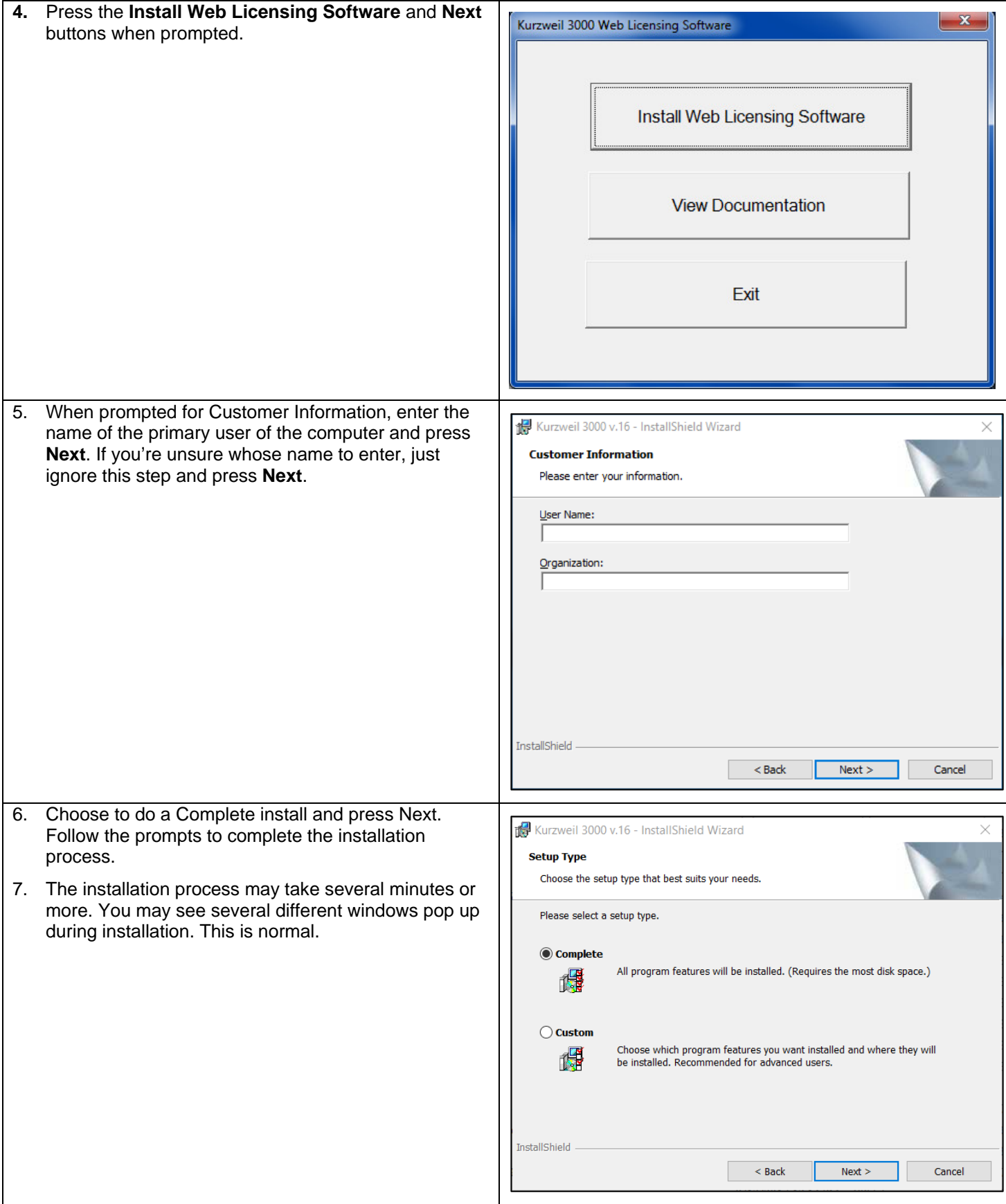

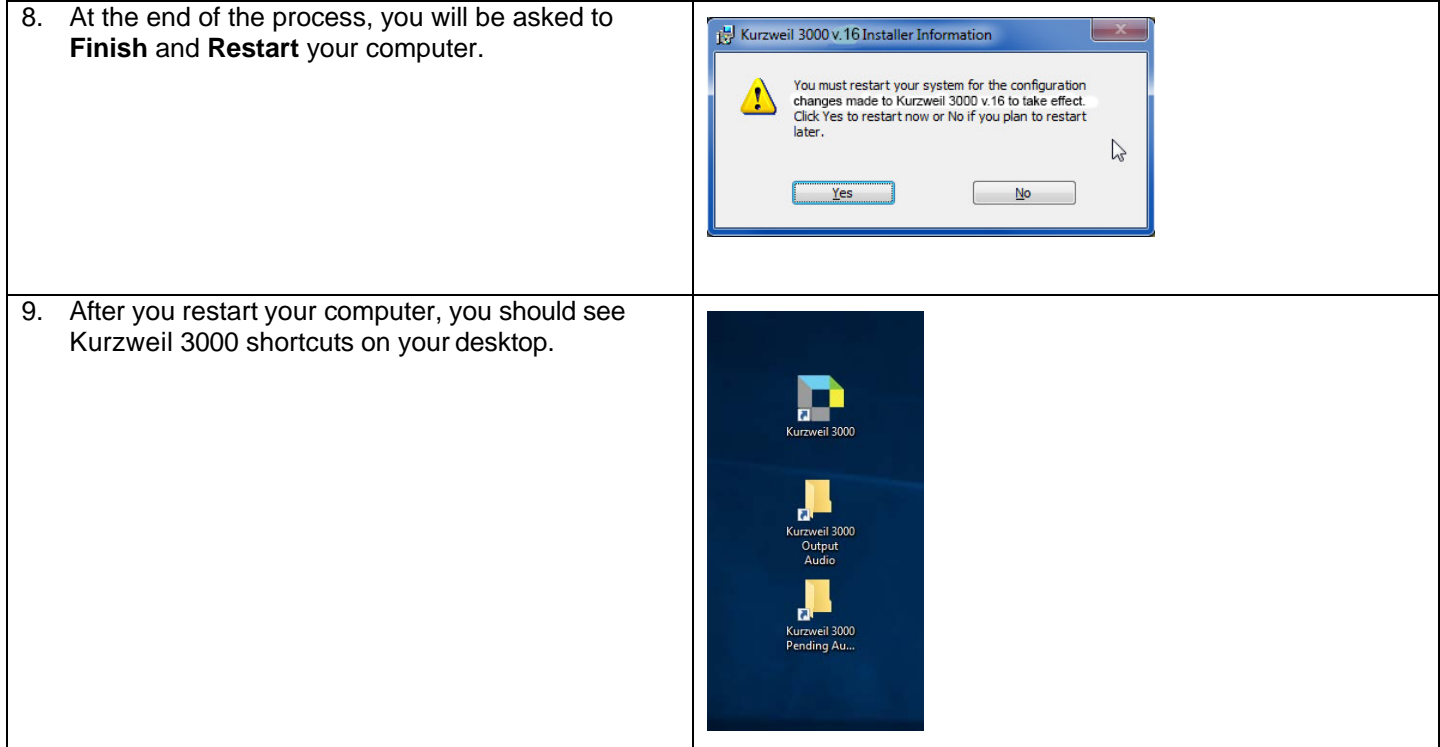

## <span id="page-4-0"></span>**Download/Install the Acapela Voices (Optional Step)**

Extra high quality Acapela text-to-speech voices may be installed for use in Kurzweil 3000. Each voice package must be downloaded and installed separately. The voice packages contain voices with English or Australian accents and additional foreign languages, such as German or Dutch. Follow the instructions below to download and install these voices.

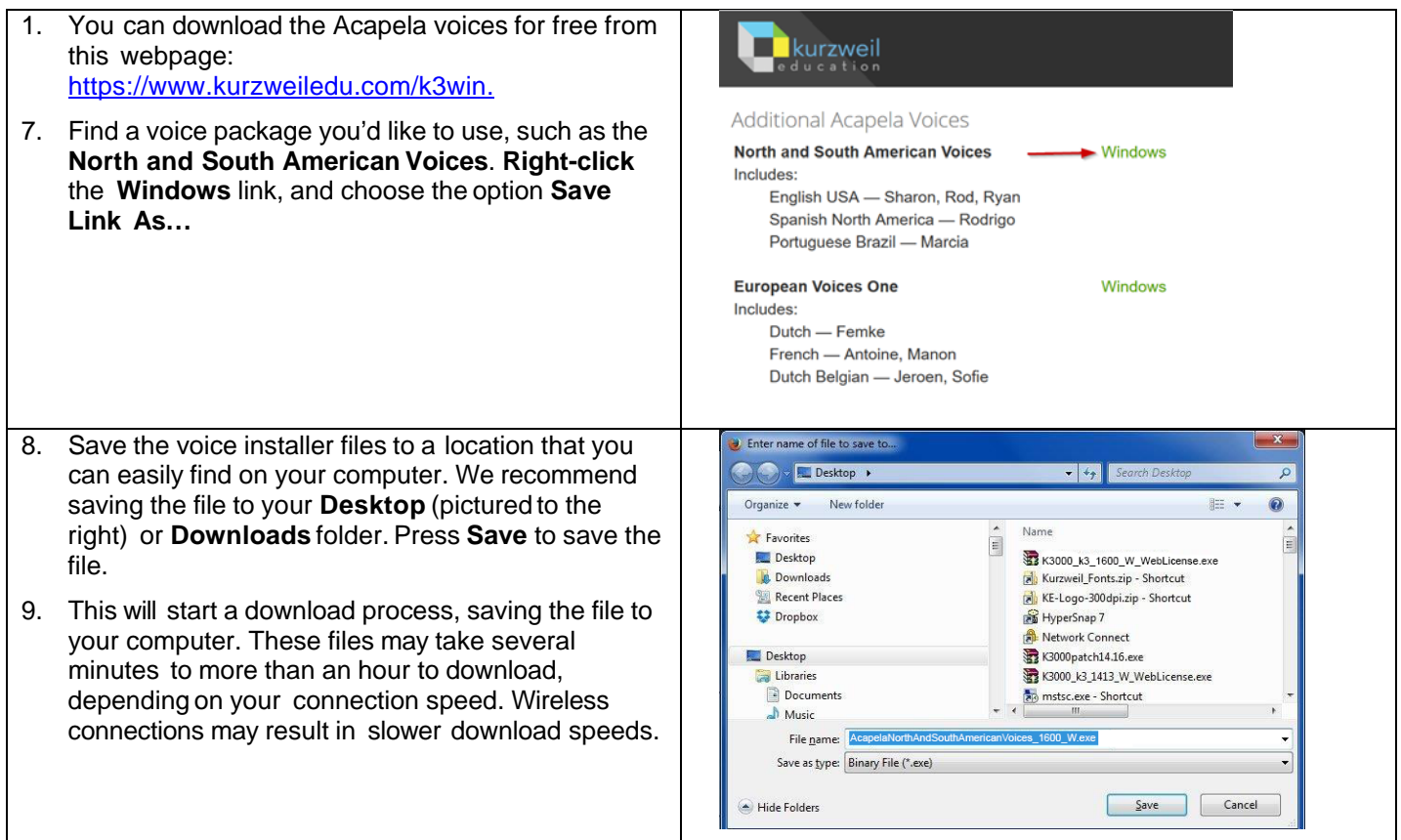

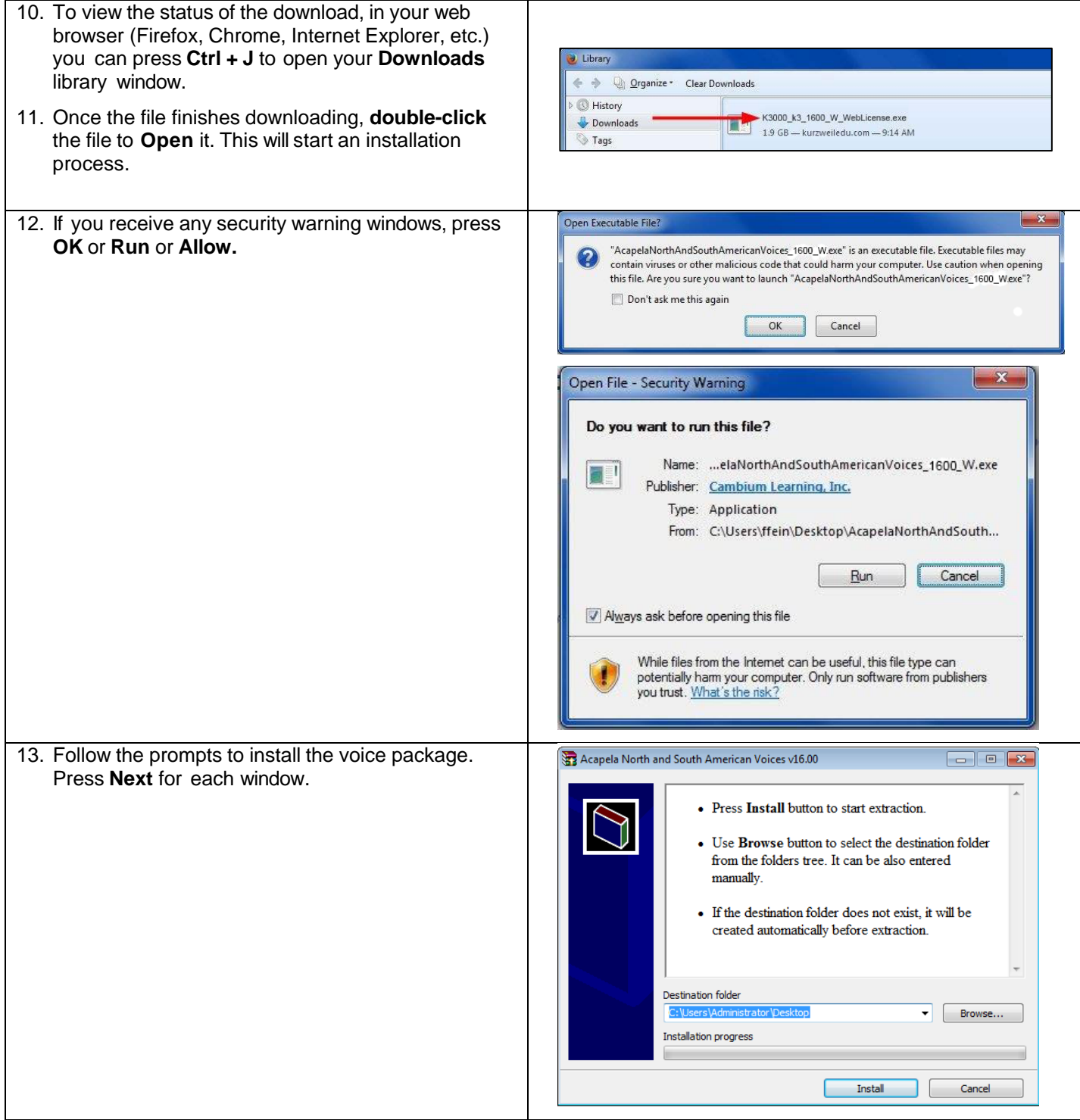

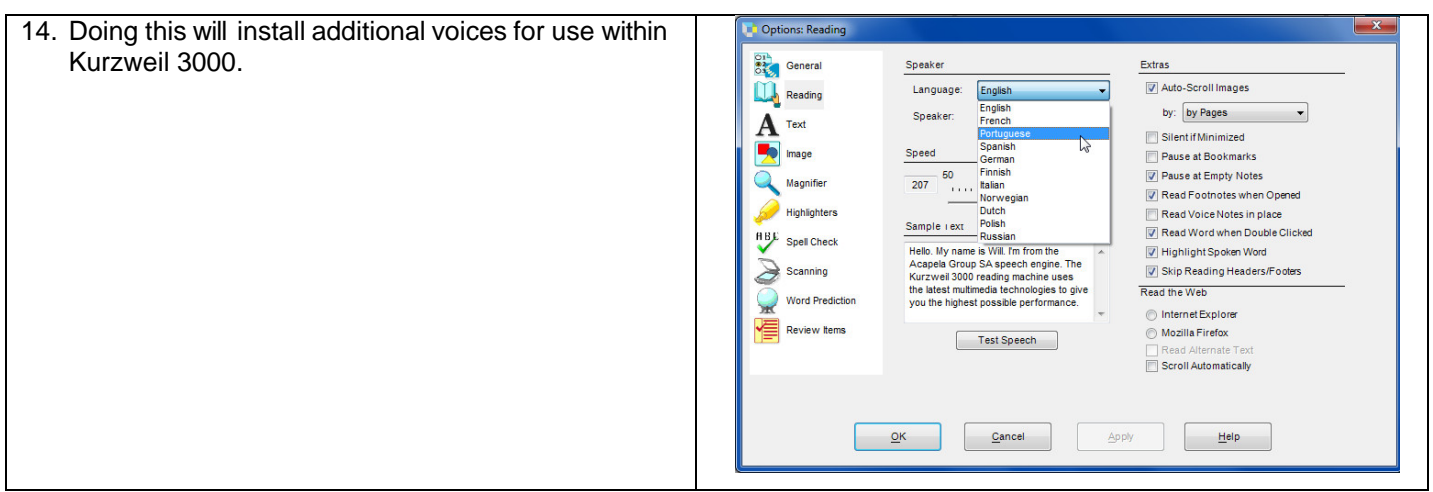

### <span id="page-6-0"></span>**Install the Firefox Read the Web add-on (Optional Step)**

After you install Kurzweil 3000, it is recommended to install the Read the Web add-on for Mozilla Firefox<sup>®</sup>. This will install a toolbar onto Firefox that will let you read some web pages in your web browser with Kurzweil 3000 voices. Note that this is for the Web License Edition only.

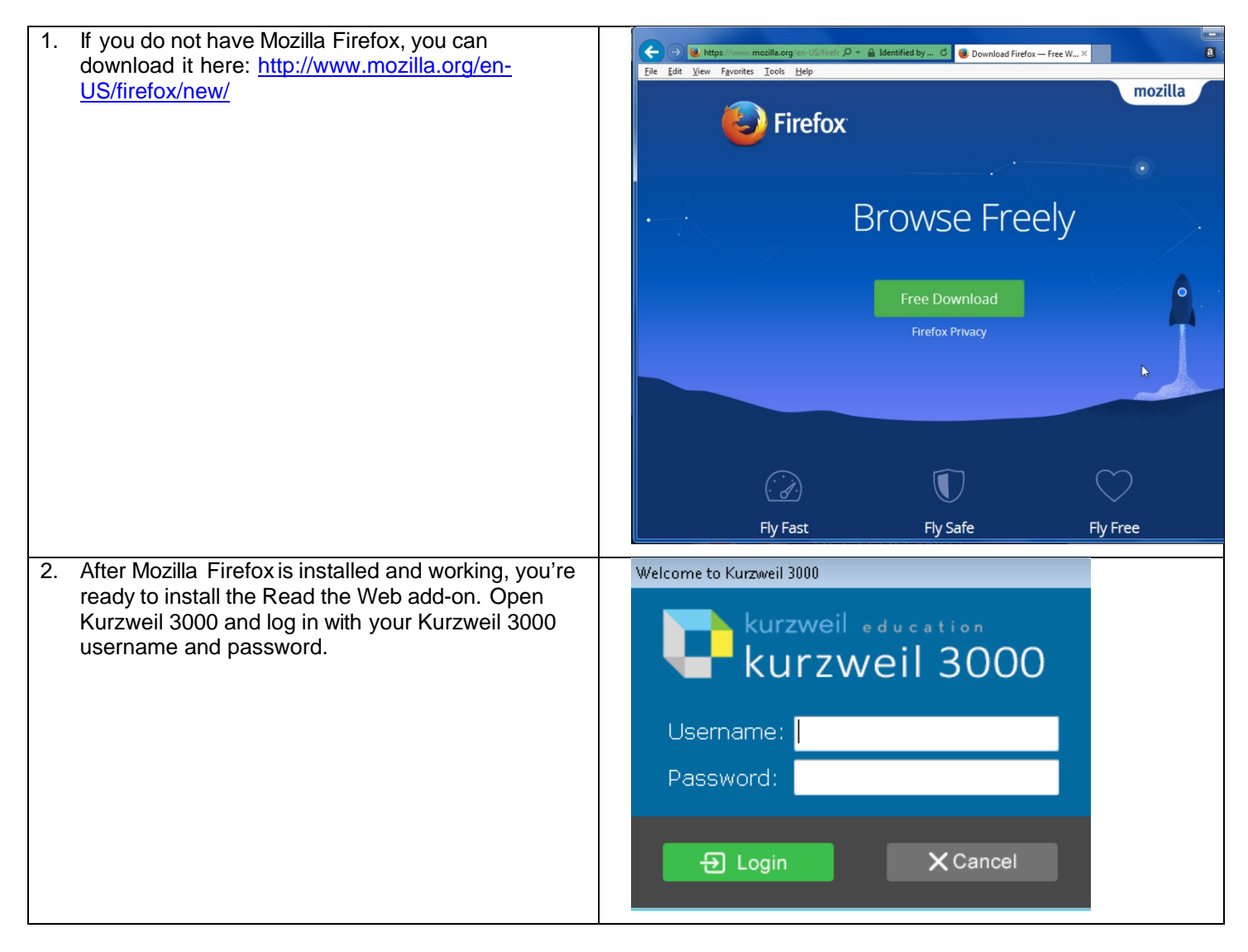

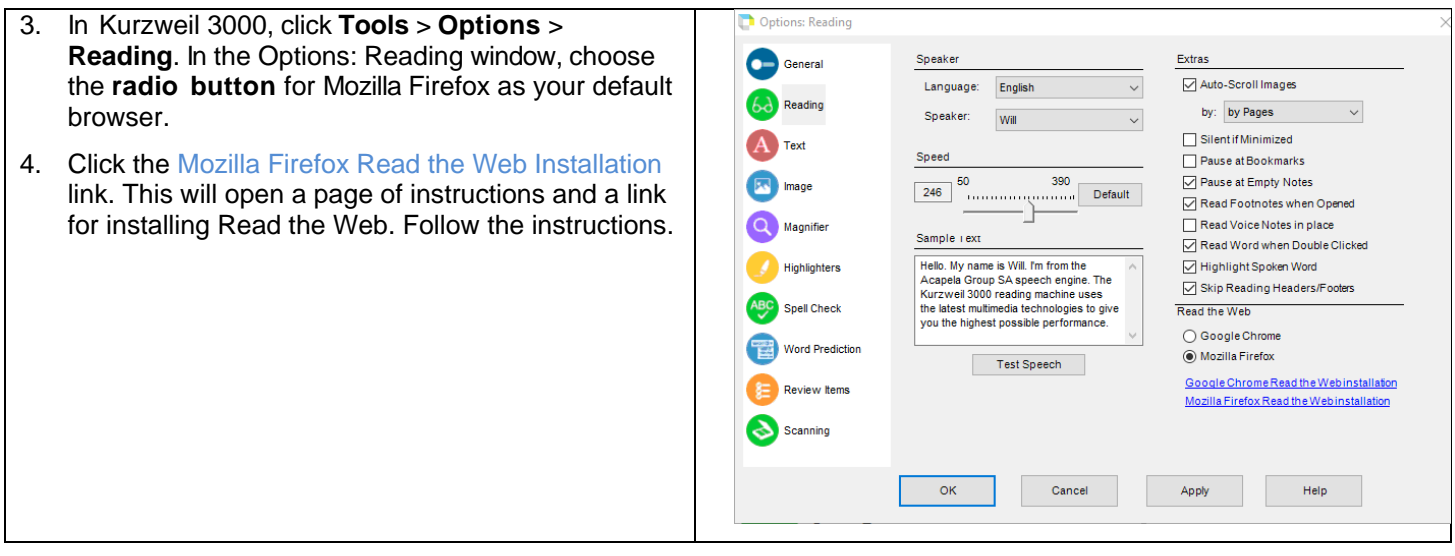

# <span id="page-7-0"></span>**Install the Chrome Read the Web add-on (Optional Step)**

The Kurzweil 3000 Read the Web extension enables the Kurzweil 3000 Read the Web application to work with Chrome. This application is for the Kurzweil 3000 Web License Edition only. Follow the instructions below to add the Kurzweil Education Read the Web extension to your Chrome Browser.

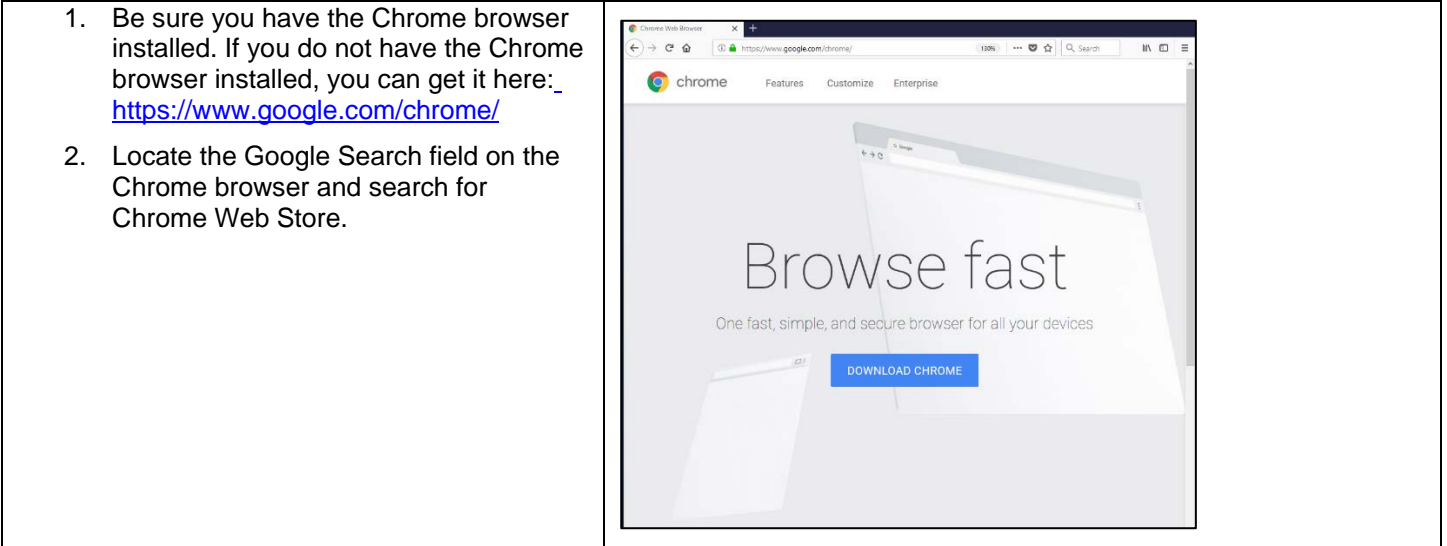

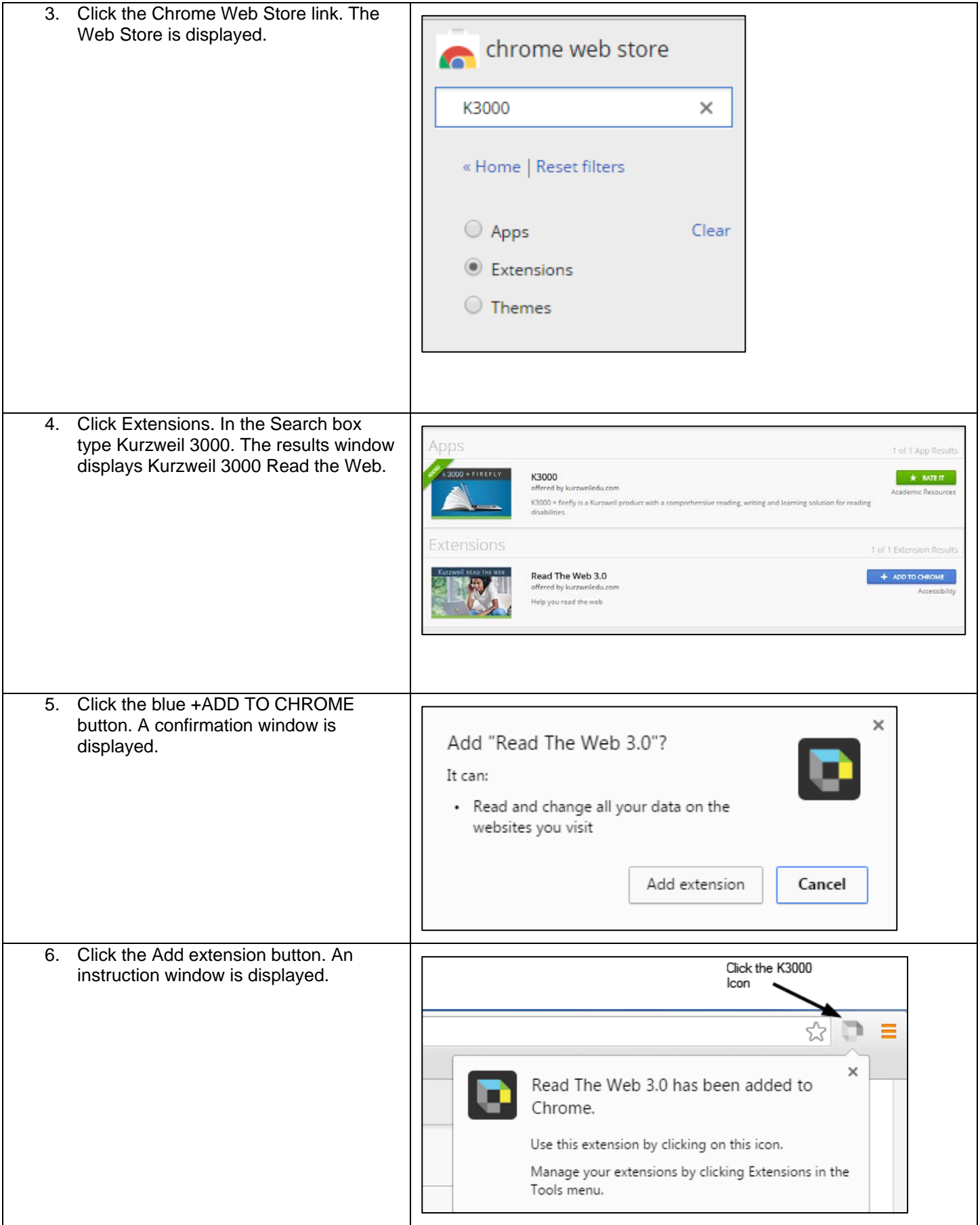

- 7. Open a web page, then click the Kurzweil 3000 icon in the top right corner of the Chrome browser. The П Read the Web login screen is displayed.
	- 8. Enter your Kurzweil 3000 Username and Password and click login. The Read the Web Extension opens for you to use.

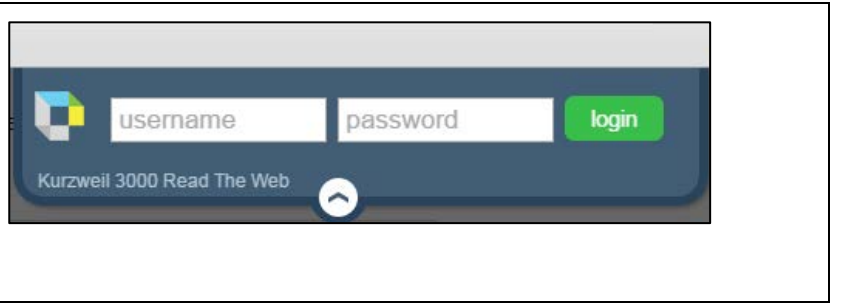

### <span id="page-9-0"></span>**Enable the Kurzweil 3000 Taskbar (Optional Step)**

Kurzweil 3000 comes with a taskbar that installs into Windows. This taskbar has multiple features, including a powerful Image Reader. It's recommended to enable it.

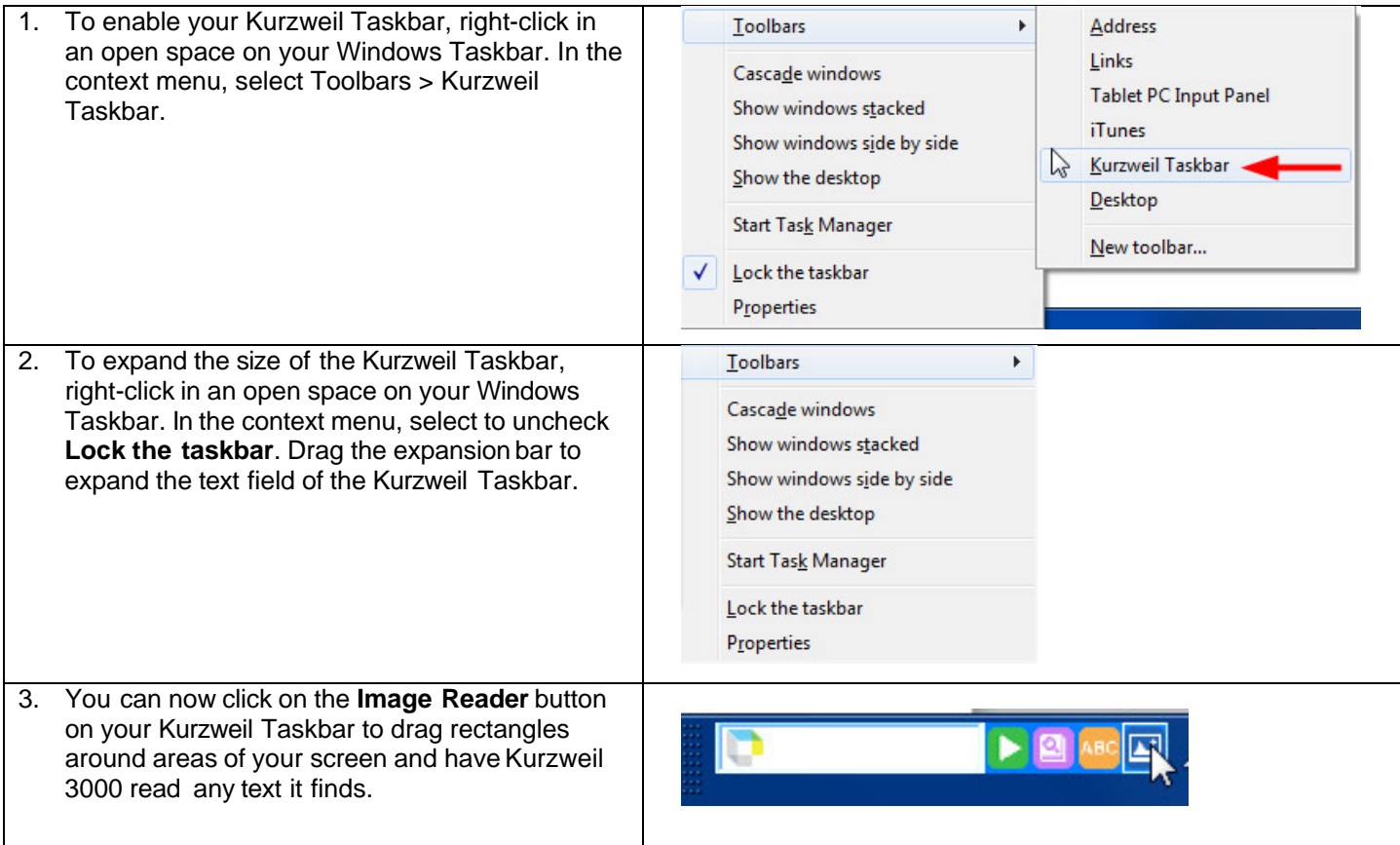

#### <span id="page-10-0"></span>**Your Kurzweil 3000 username and password**

You are ready to log in to and use Kurzweil 3000 Web License Edition.

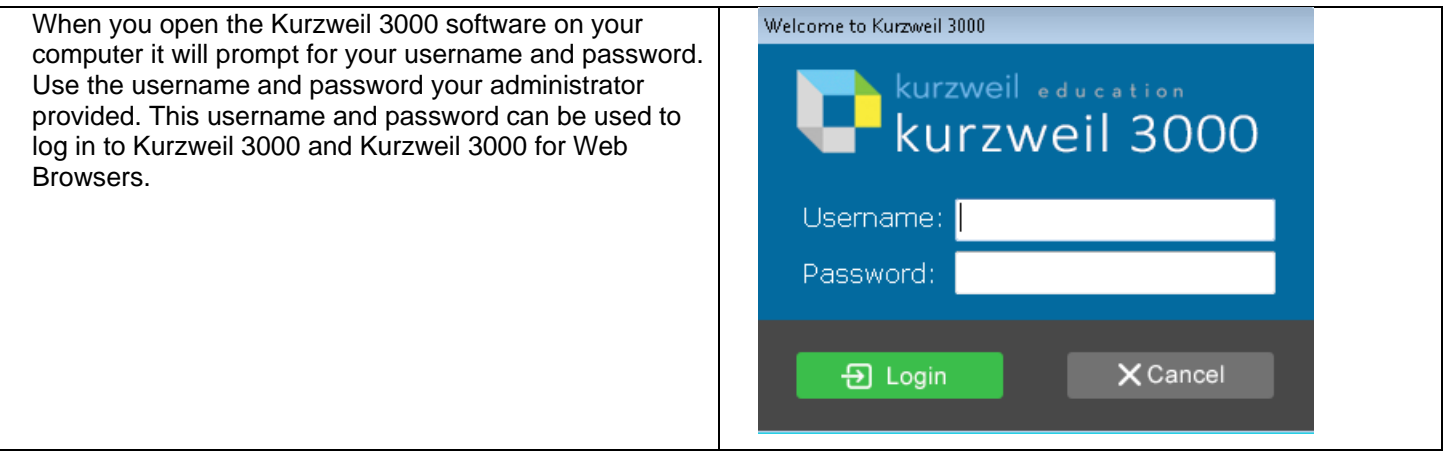

#### <span id="page-10-1"></span>**Accessing Kurzweil 3000 for Web Browsers**

Kurzweil 3000 for Web Browsers is a combination of a web-based reading tool, online file storage system, and account management system.

Educators primarily use Kurzweil 3000 for Web Browsers for its user management system, creating user accounts for others.

Students primarily use it for its web-based reading tool, letting them read files uploaded to the online file storage system called the Universal Library.

A user account should have been created for you in Kurzweil 3000 for Web Browsers. If you were not provided a username and password, please contact someone at your organization leading the implementation of Kurzweil 3000 for Web Browsers.

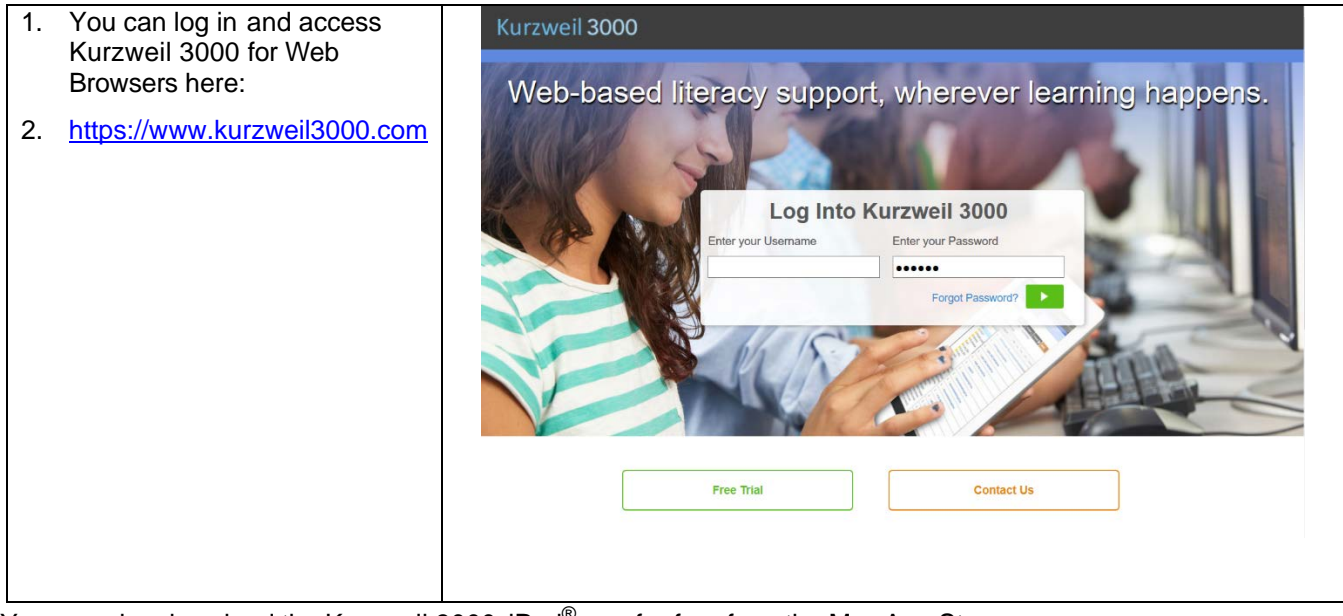

You can also download the Kurzweil 3000 iPad<sup>®</sup> app for free from the Mac App Store: [https://itunes.apple.com/us/app/k3000/id535277727?mt=8.](https://itunes.apple.com/us/app/k3000/id535277727?mt=8)